## 仁德天主教小學

# 如何使用 Google Classroom

方法一

學校會採用 Google Classroom 給學生進行協作活動、課堂學習及學生遞交網上家課之用。

### A. 加入 Google Classroom 課程編號

使用學生手冊後面「各學習戶口資料表」內的 Google 學生戶口登入 Google Classroom, 登入後,點選課程;

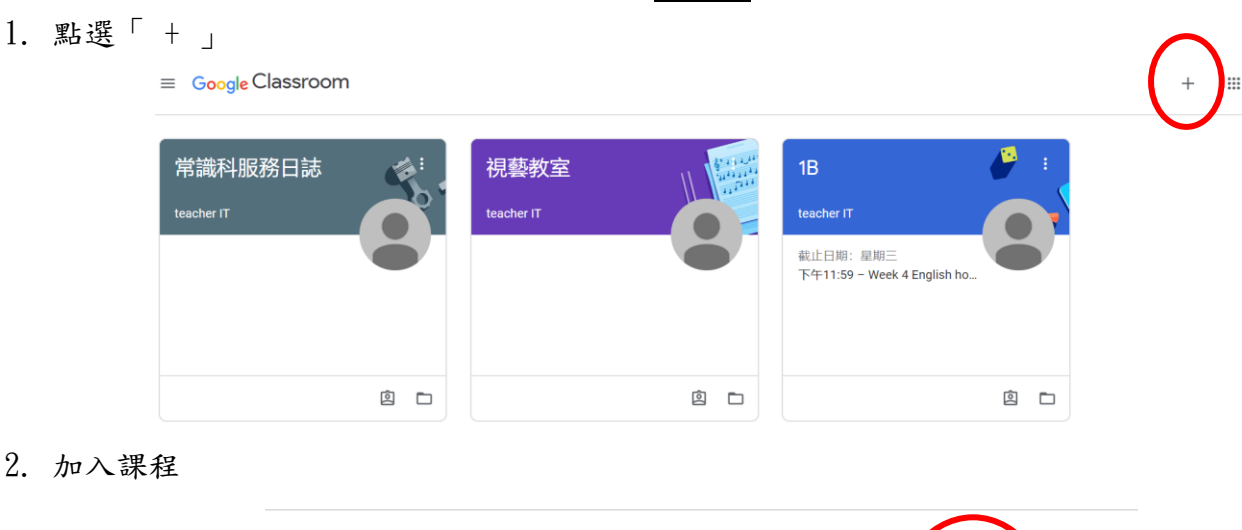

 $2. \t1$ 

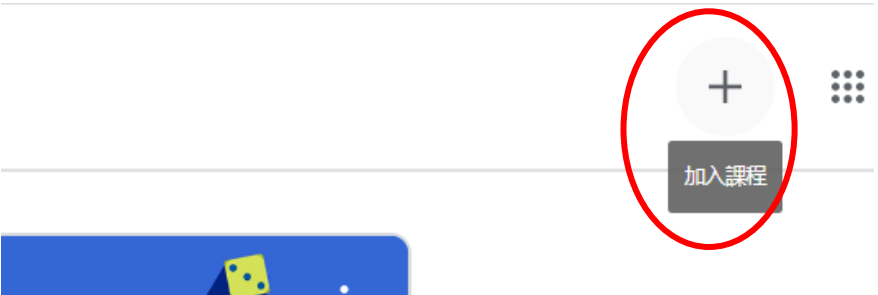

3. 輸入課程代碼 (代碼由老師提供)

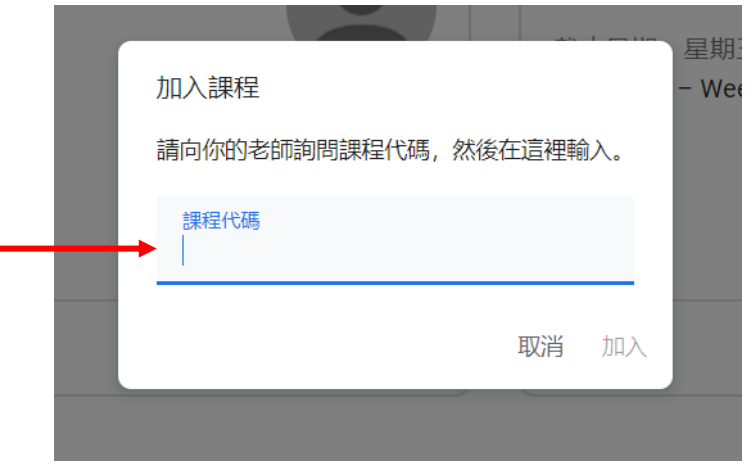

1. 登入 Google Classroom 後,點選九點,按「Gmail」查看詳情

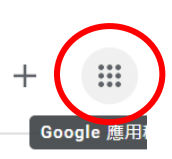

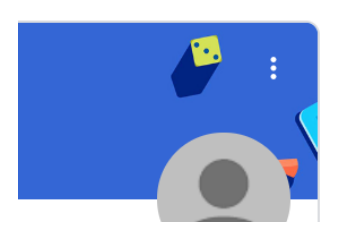

2. 點選「Gmail」

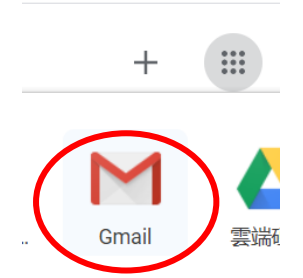

#### 3. 進入郵件,接受老師邀請

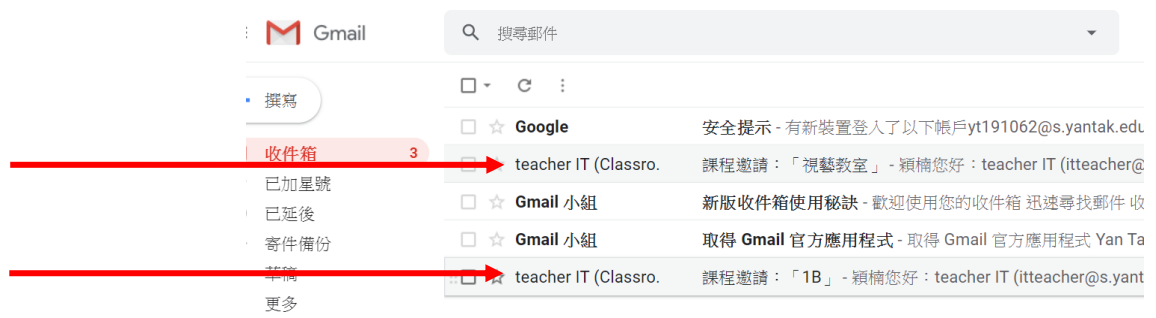

### B. 如何使用 Google Classroom 上載檔案

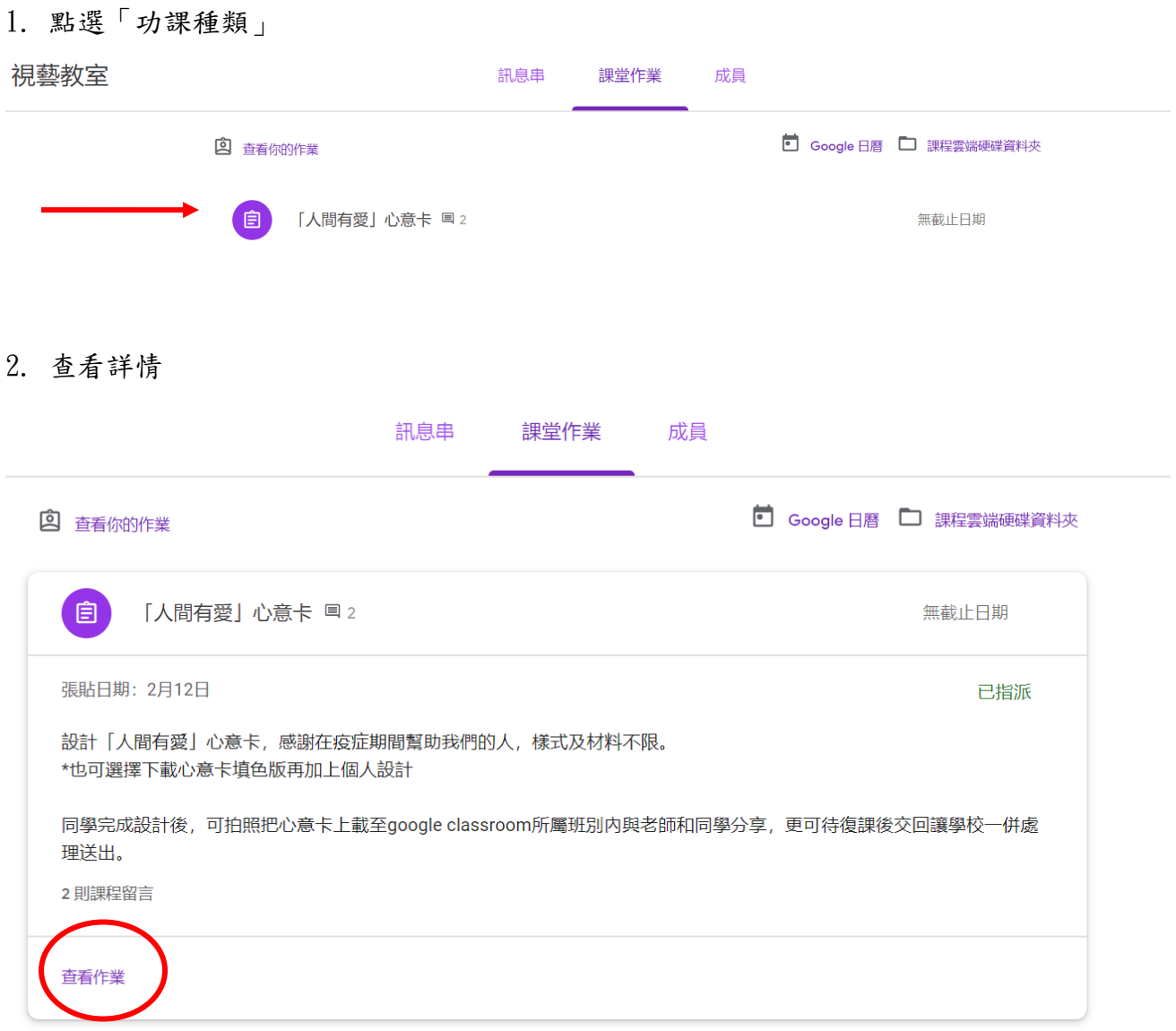

#### 3. 點選「新增或建立」

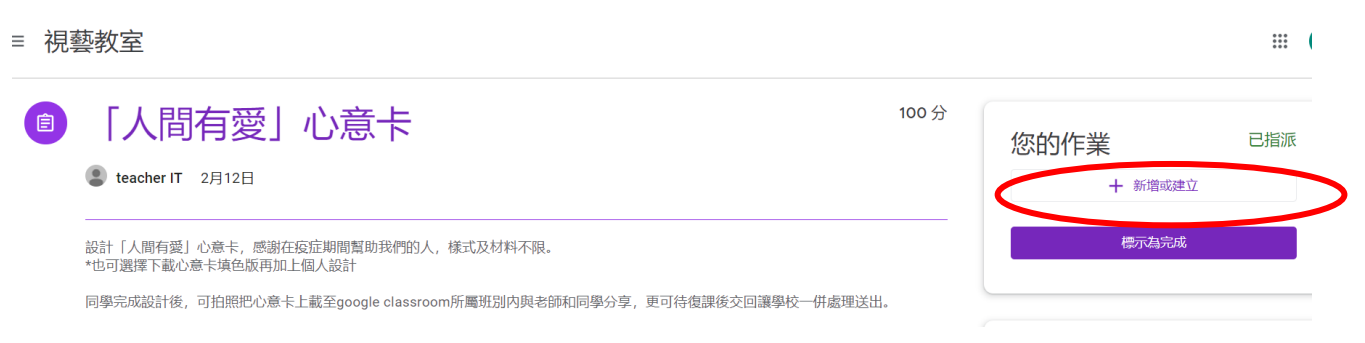

4. 點選「檔案」

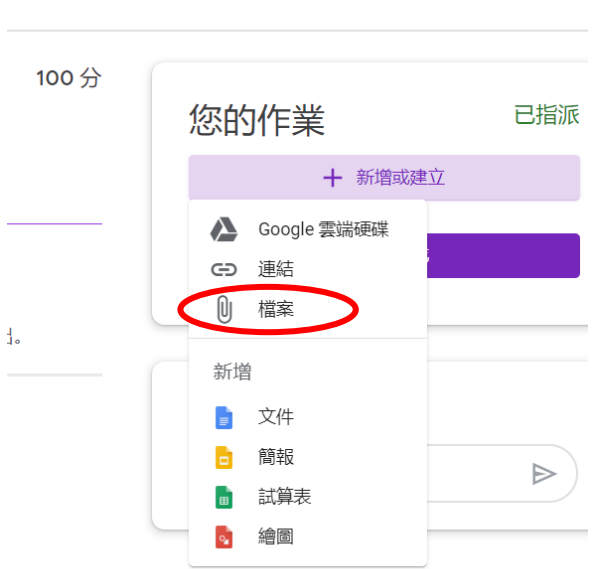

5. 上傳檔案

(Google Classroom 除用電腦外,亦設有 IOS App store 及 Android Google Play ) 如用手機,可直接以相機拍照上傳功課。

如用 Android 手機, 切勿把學 google 戶口同步手機上的通訊錄。

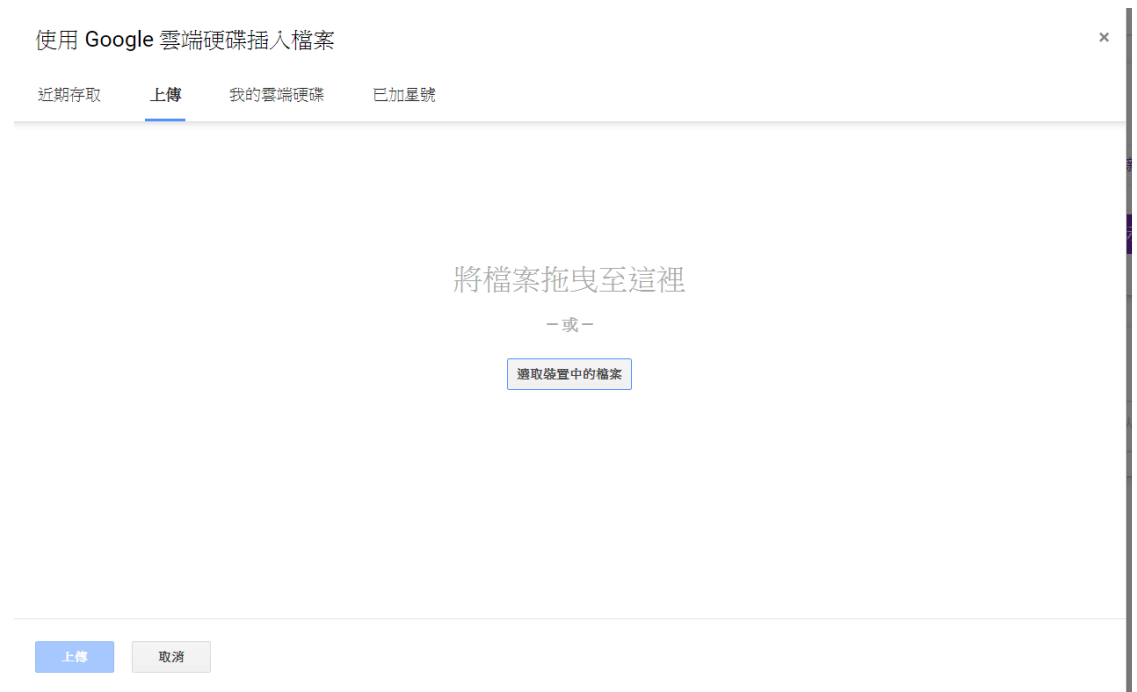

 $\mathbb{S}$